附件 2

 $\begin{array}{c} \hline \end{array}$ 

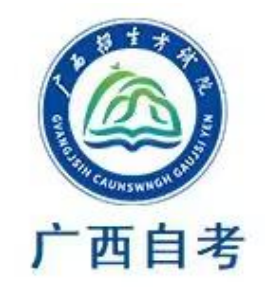

# "广西自考"手机 **APP** 操作说明

(说明中图片仅为操作样图,文字内容以考生实际操作为准)

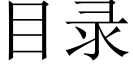

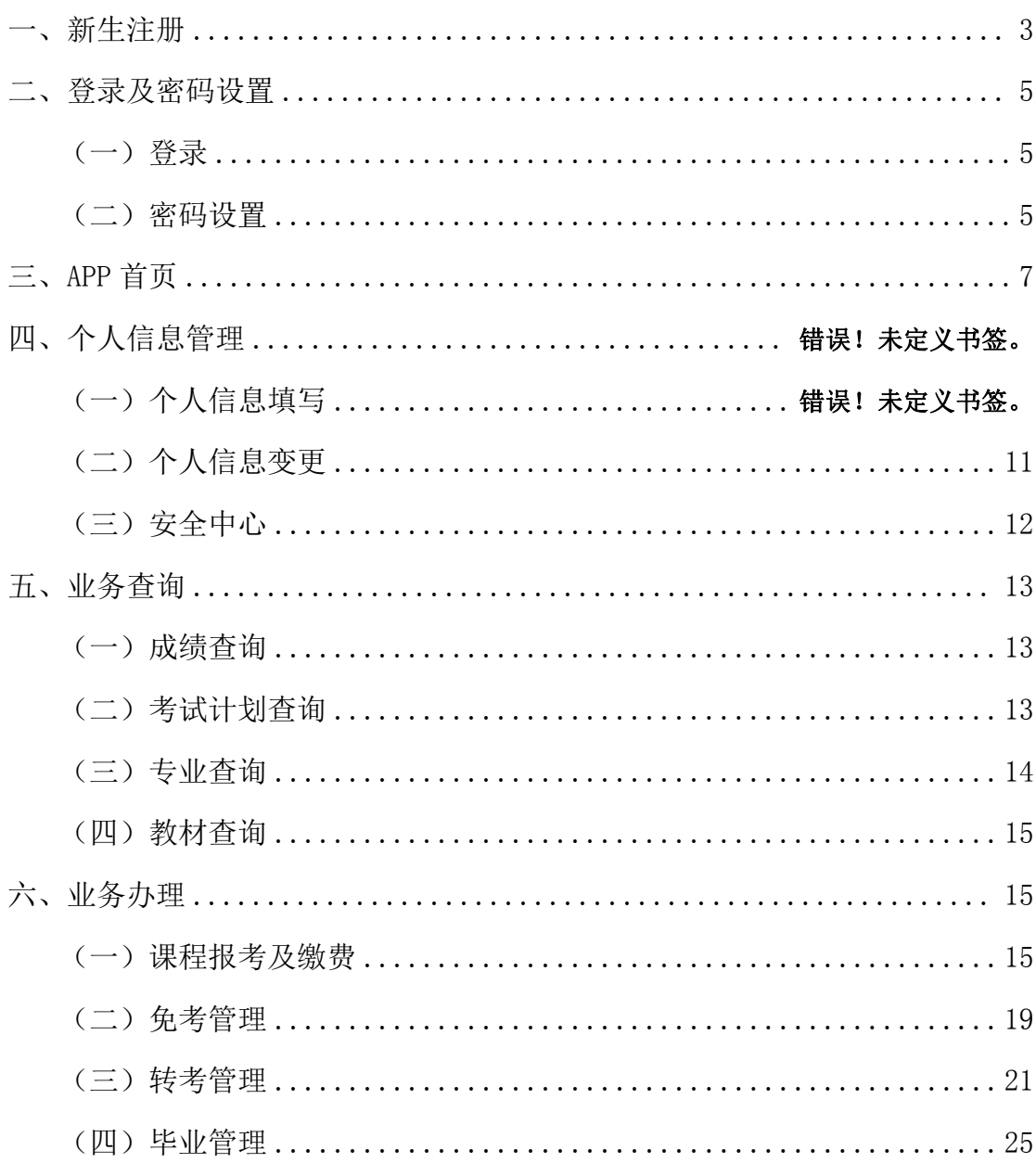

一、新生注册

(一) 访问"广西自考"APP 登录页面,点击【注册】,进入注册须知。

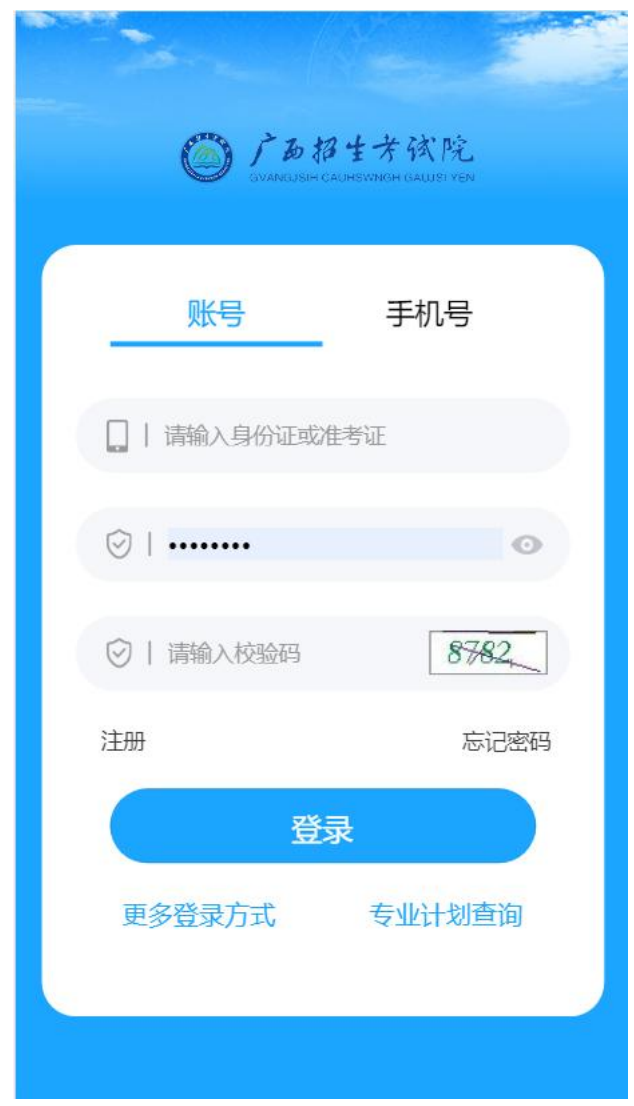

(二)点击【我已认真阅读并知晓有关规定】,进行注册。

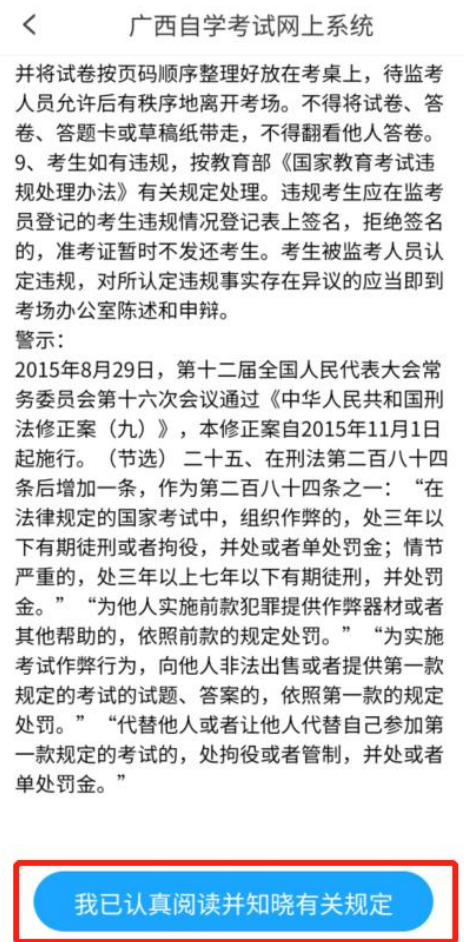

(三)填写姓名、证件号码、手机号,输入手机短信验证码、校验码、密码, 并点击【注册】按钮,完成账号注册。

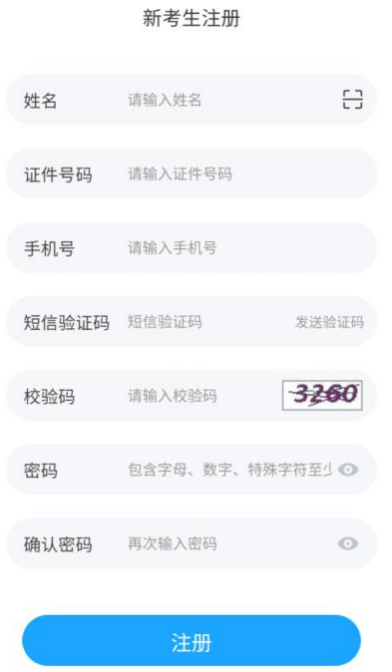

## 二、登录及密码设置

(一)登录。在"广西自考"APP登录页面,选择手机号或账号登录,输入 账号密码或手机号和短信验证码,点击【登录】按钮。

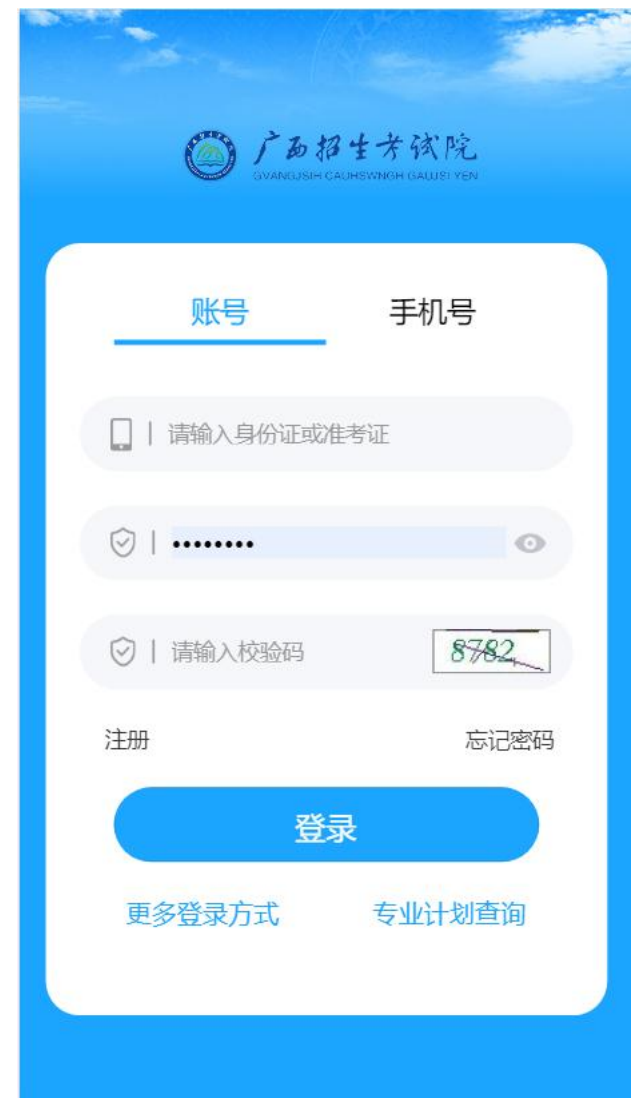

(二)密码设置。登录页面,点击【忘记密码】进入找回密码页面。

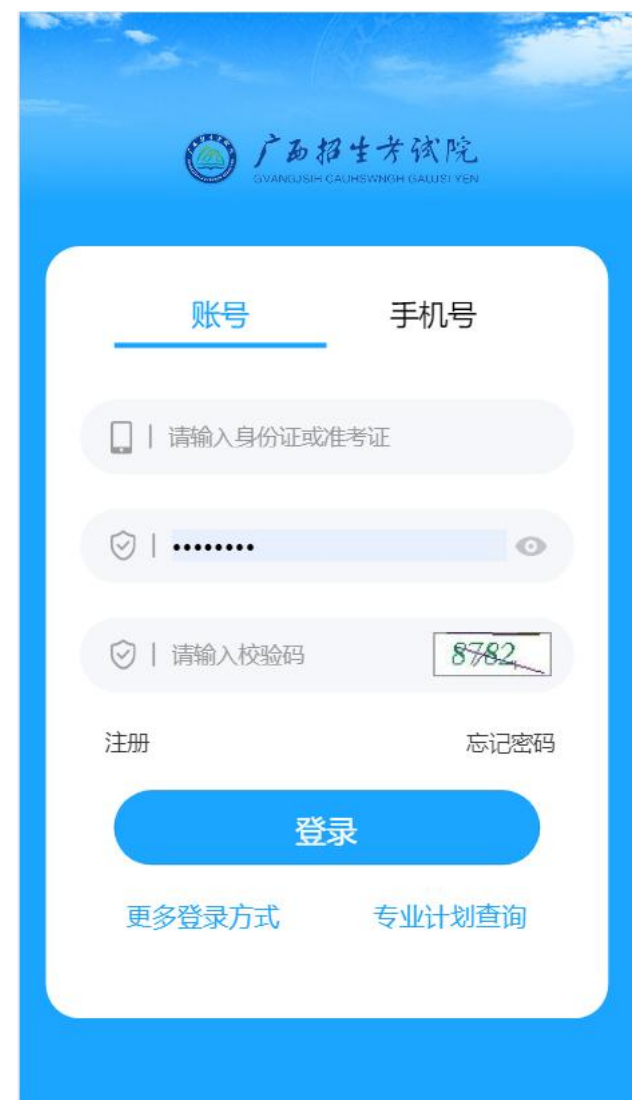

1.考生可选择手机号、账号或邮箱,其中任一种方式找回密码,输入相关 信息并点击【下一步】。

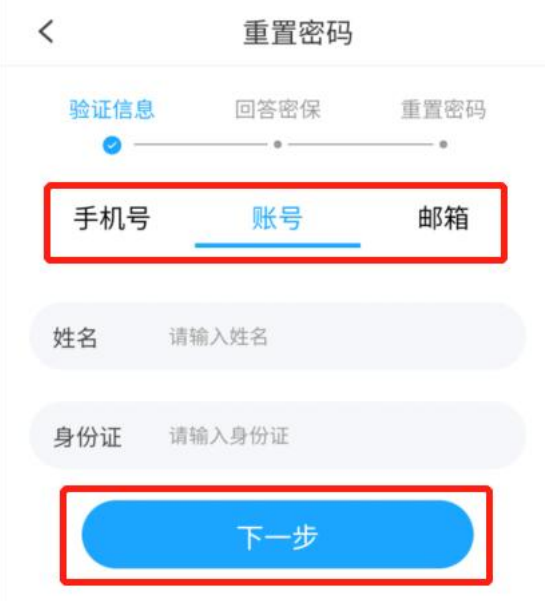

2.验证通过后,输入新的密码和确认密码,点击【重置】按钮,完成密码 重置。

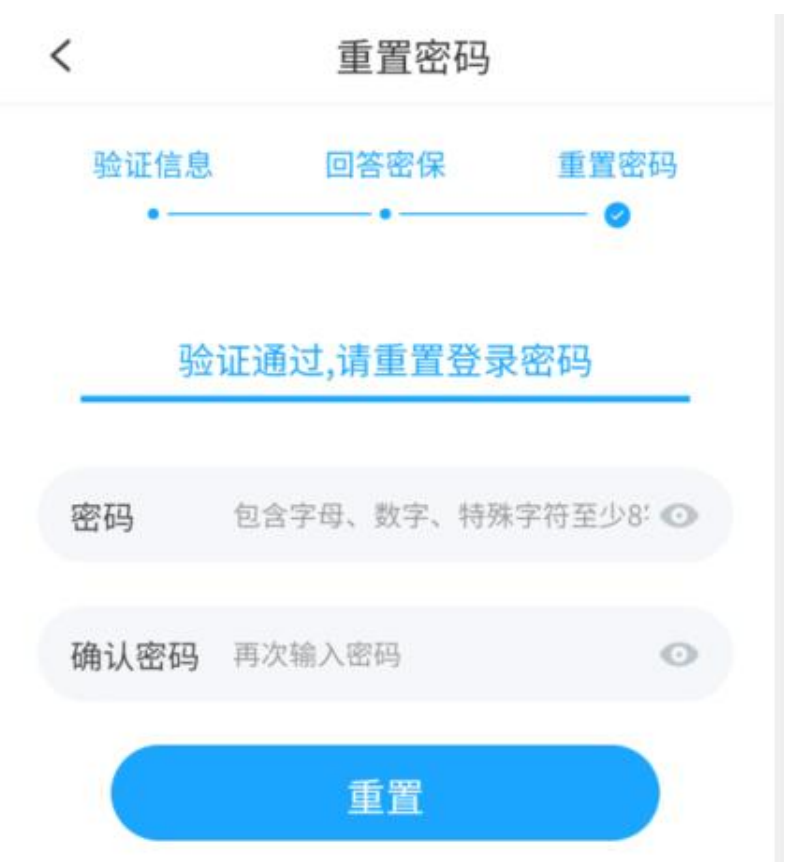

#### 三、**APP** 首页

点击【首页】,可查看"我的业务""资讯中心""服务中心"。

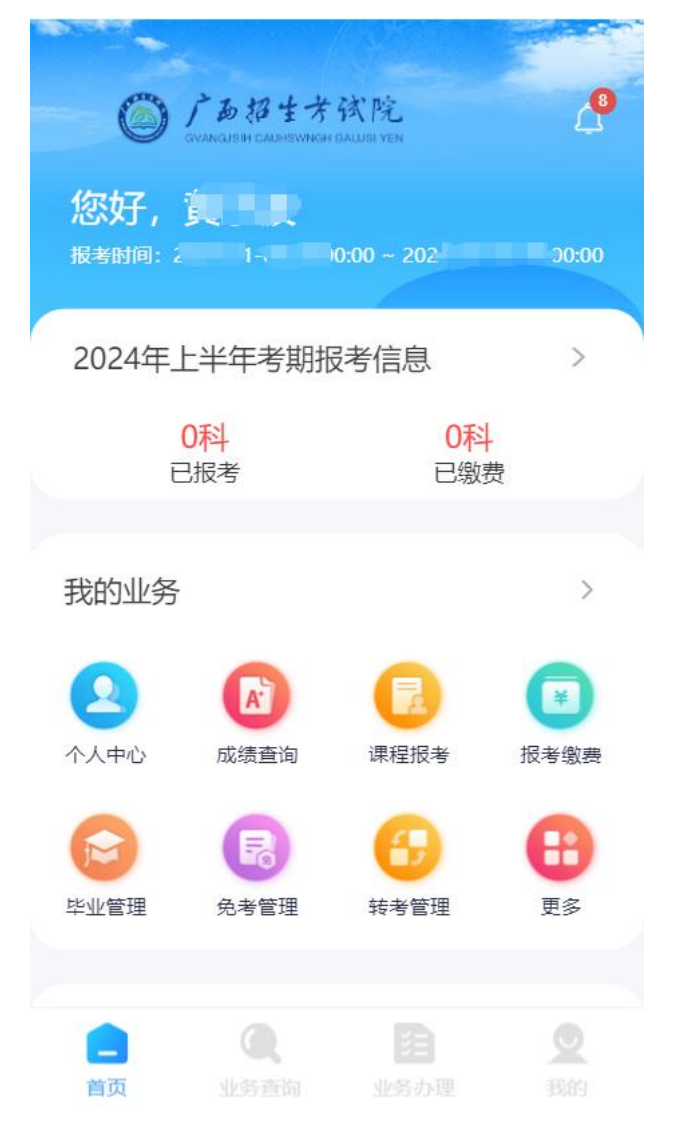

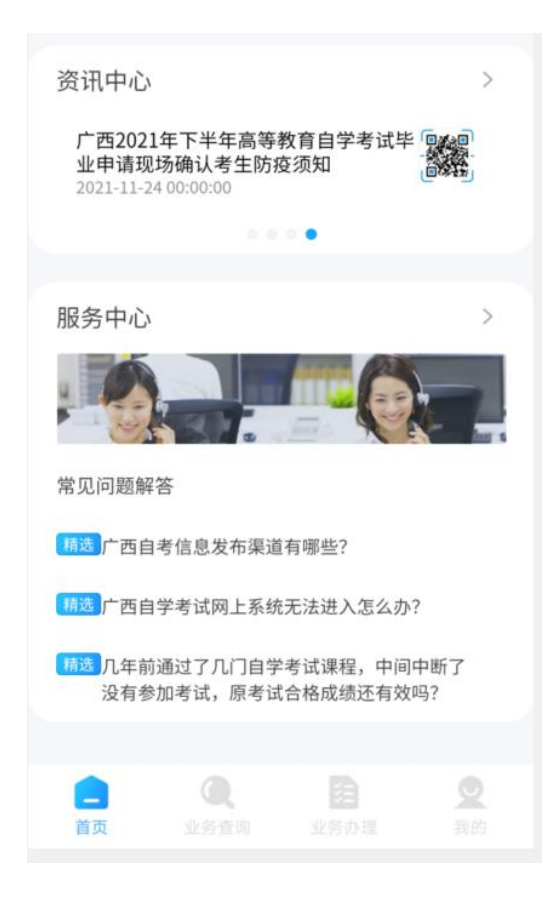

(一)点击【我的业务】,进入业务中心页面,此处提供自考全量业务入口, 考生可根据个人需求选择不同业务。

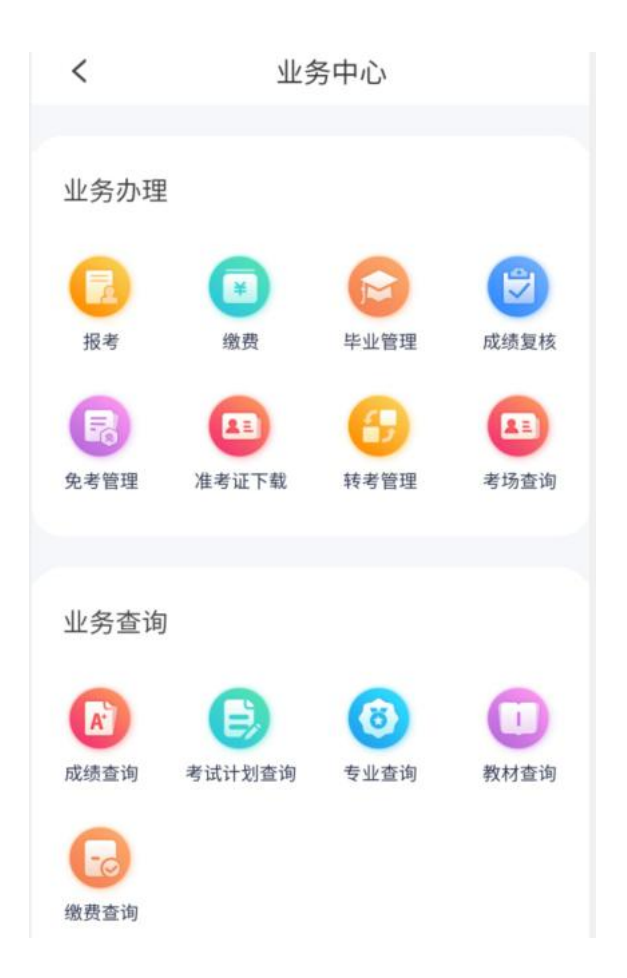

(二)点击【资讯中心】,可查看广西自学考试相关公告及通知。

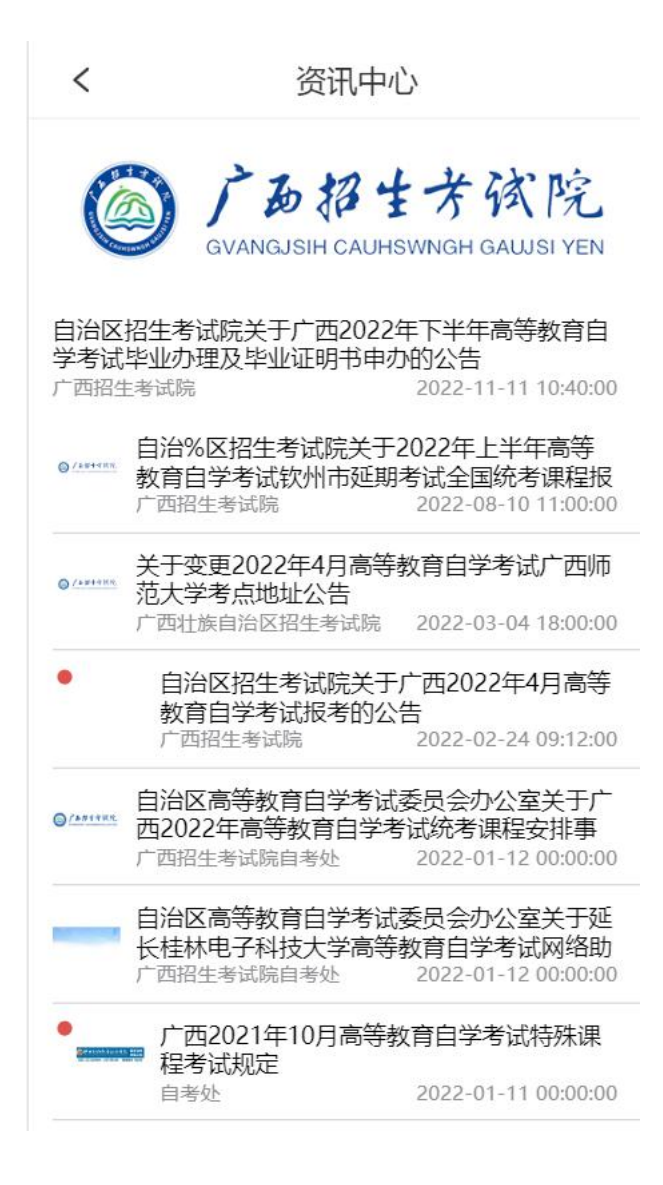

(三)点击【服务中心】,可查看常见问题解答以及咨询投诉。

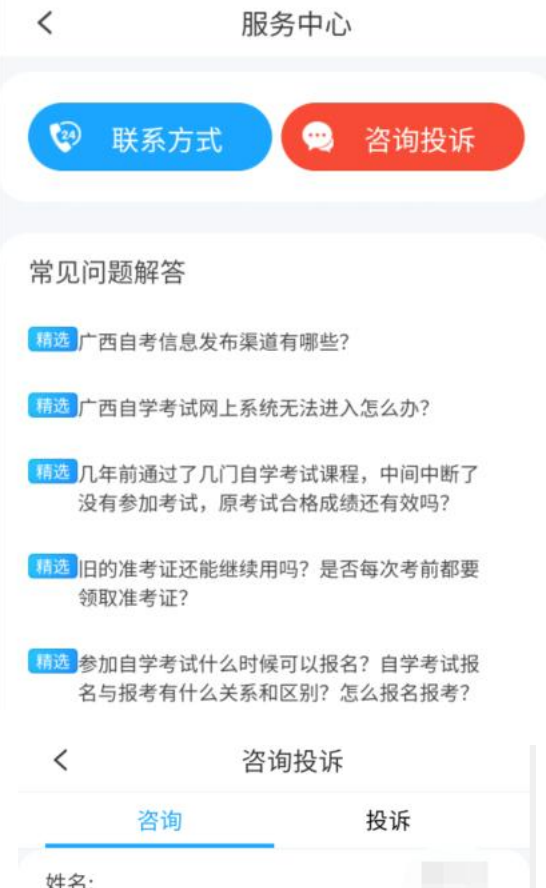

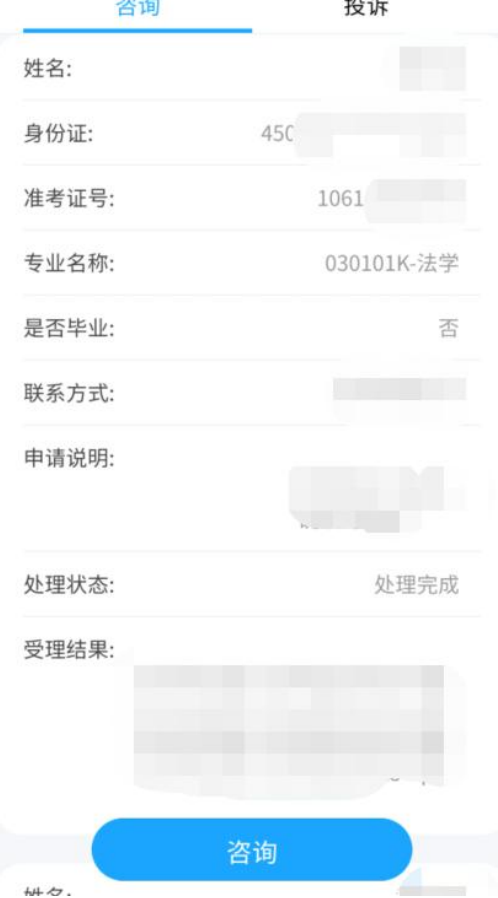

#### 四、个人信息管理

(一)个人信息填写。进入【我的】,点击【个人基本信息】进入个人信息 页面,填写或修改个人信息,点击【保存】按钮,可修改个人信息;点击【身份 认证】链接,可进行姓名+身份证号在线认证。

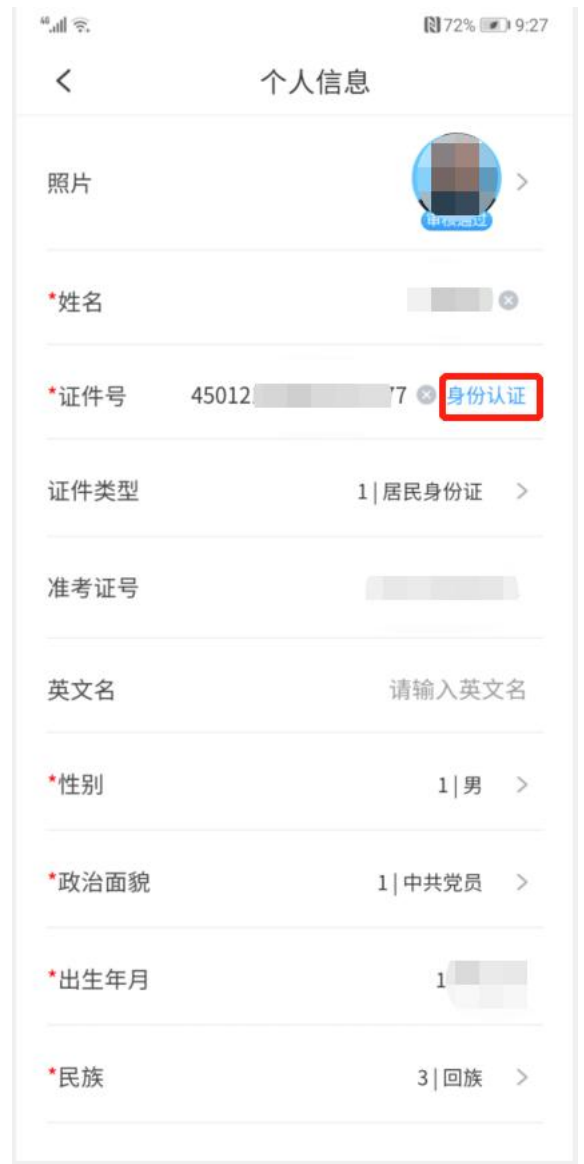

(二)个人信息变更。进入【我的】,点击【考生信息变更】进入考生信息 变更页面,点击【信息变更申请】按钮,并填写申请信息。

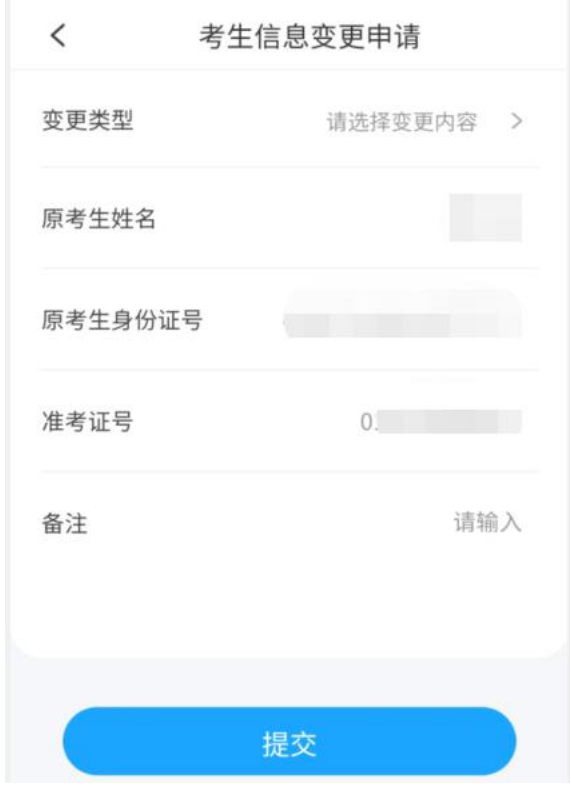

点击【提交】按钮,进行在线身份比对,如果身份比对通过则变更的信息立 即生效,如果身份比对不通过,则需上传材料,请提交申请后,至各市考办现场 审核。

(三)安全中心。进入【我的】,点击【安全中心】进入安全中心页面,提 供指纹登录、修改密码、绑定手机、绑定邮箱功能。

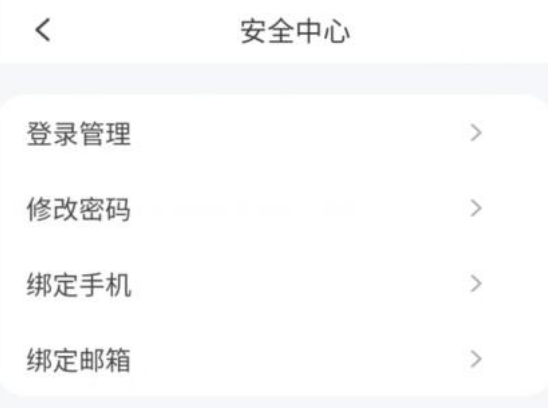

# 五、业务查询

在【业务查询】页面可以进行成绩查询、转入成绩查询、毕业预测、考试计 划、专业查询、教材查询等的业务查询。

(一)成绩查询。

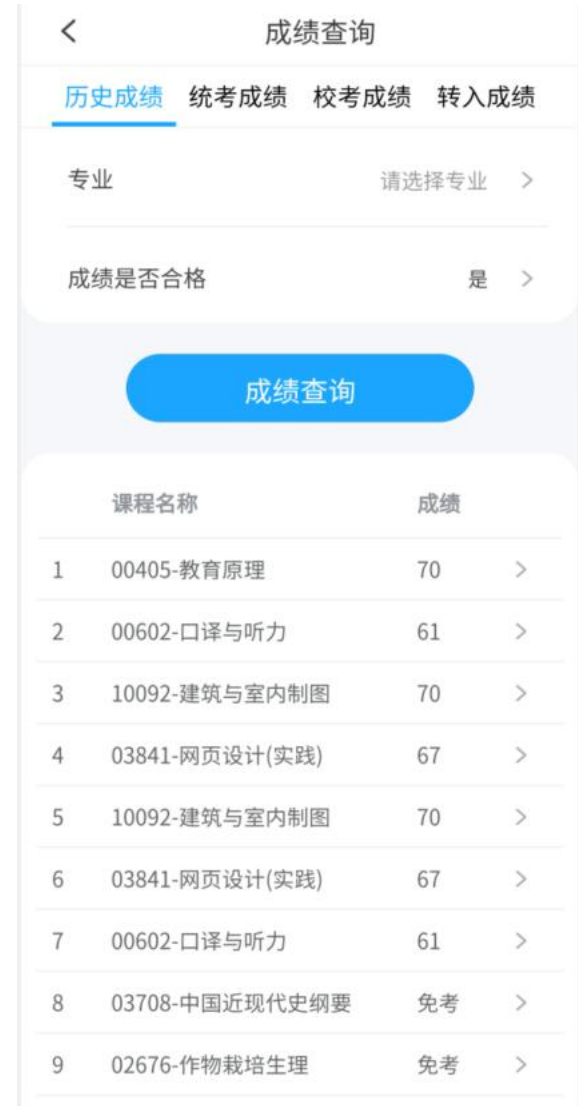

(二)考试计划查询。

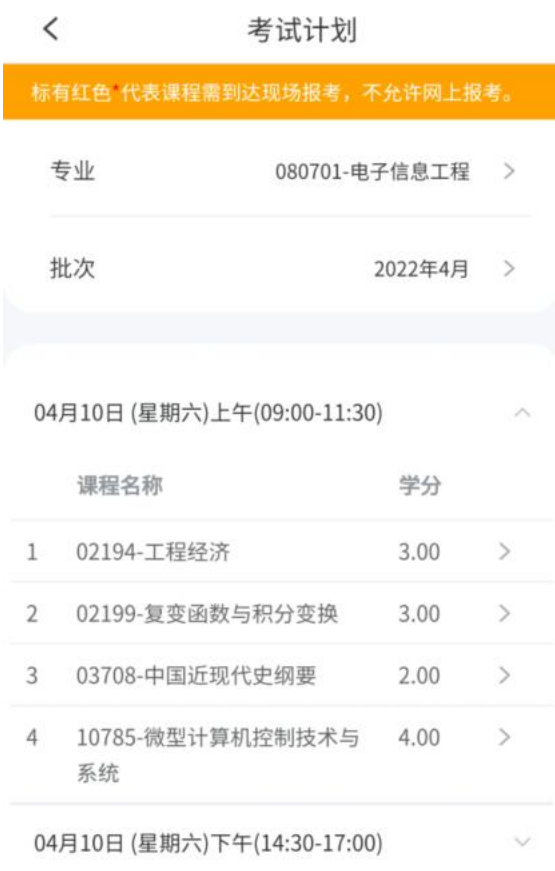

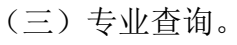

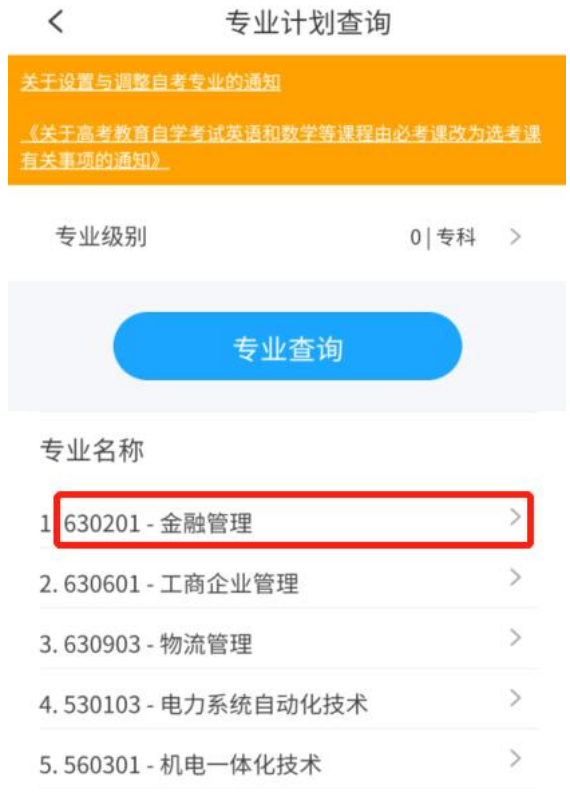

(四)教材查询。

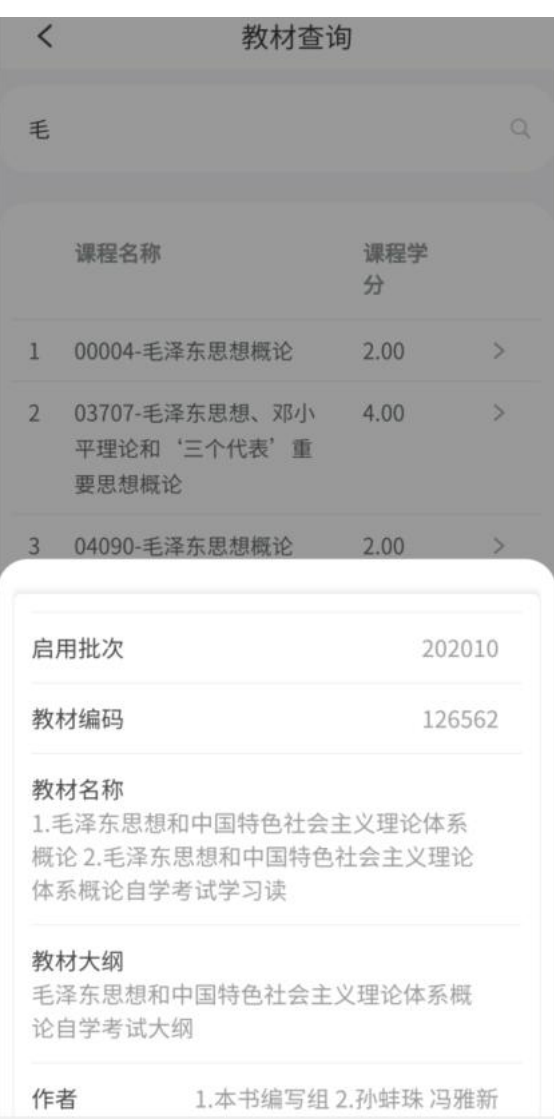

## 六、业务办理

在【业务办理】页面可以进行课程报考、报考缴费、打印准考证、考场安排、 毕业管理、免考管理、报考退款申请等的业务办理。

(一)课程报考及缴费。

1. 点击【报考】, 选择课程名称、考区, 或者切换本专业课程或其他专业课 程后再选择课程名称和考区后,点击【提交课程报考】完成课程报考,完成报考 后进入缴费页面。

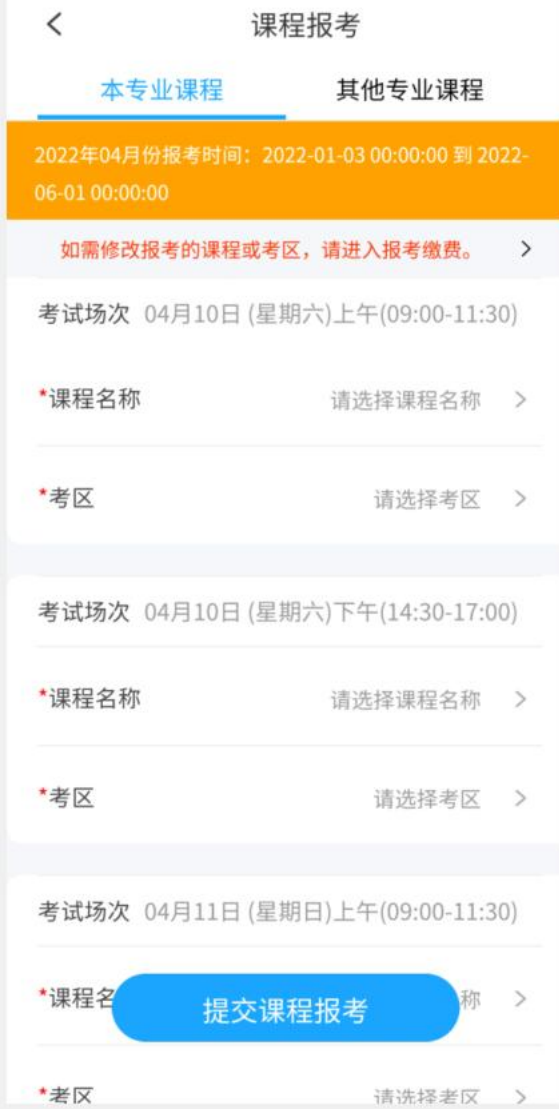

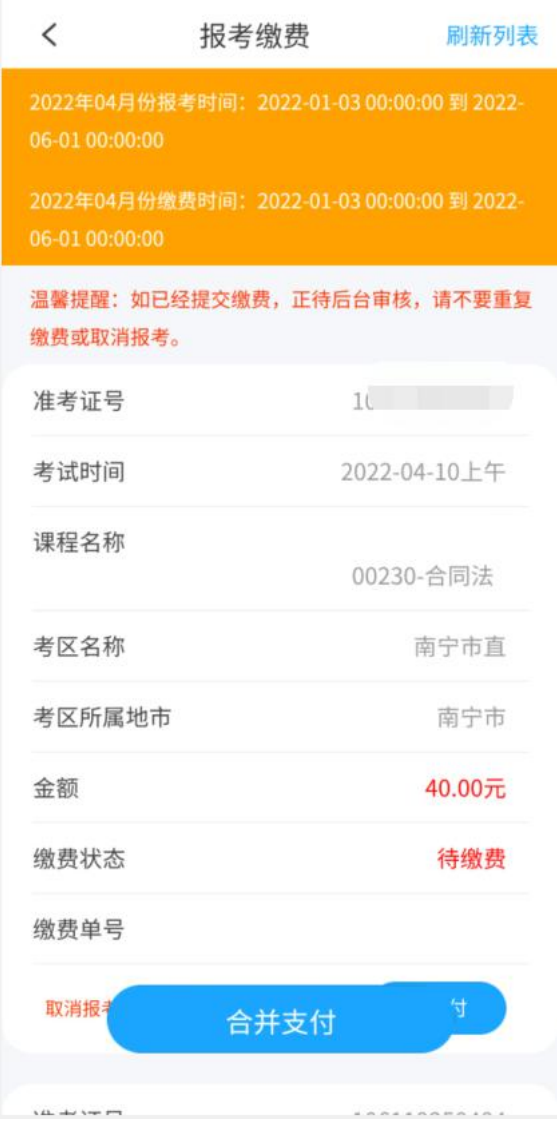

2.没有支付前,点击【取消报考】可以取消课程报考。在报考时间范围之内, 点击【修改课程或者考区】,可以修改报考的课程或者考区。

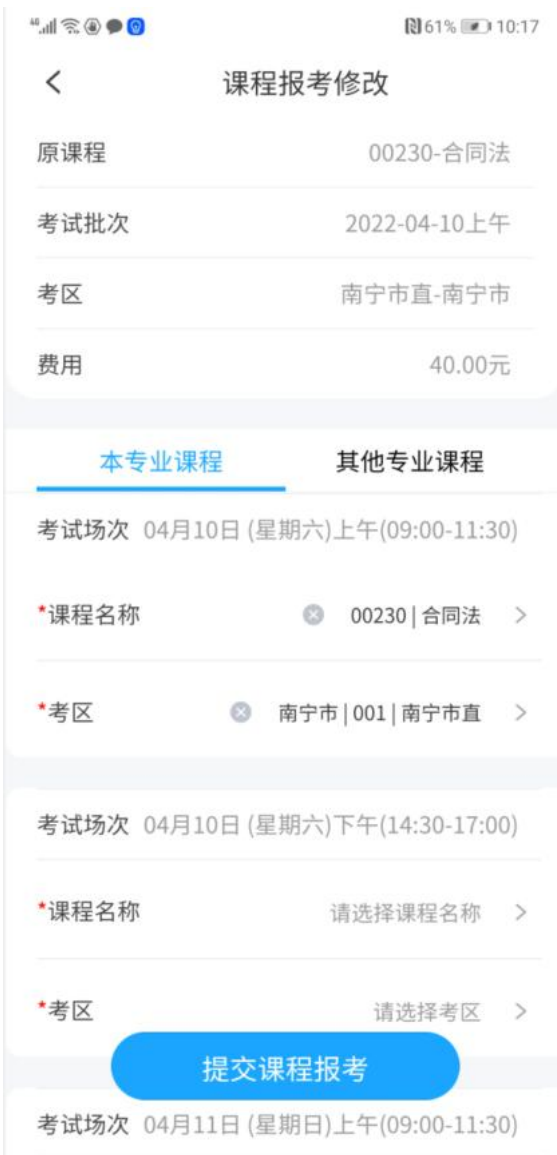

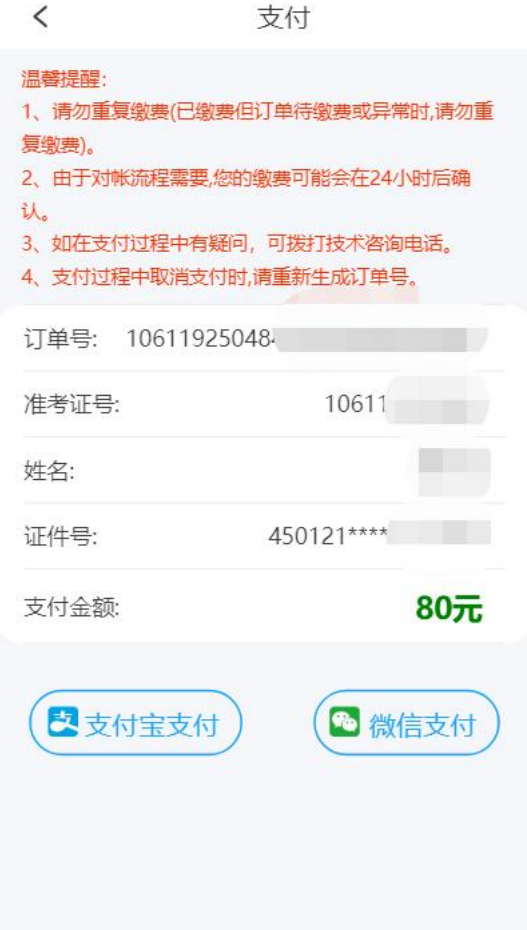

3.目前支持的支付方式有两种:

点击【微信支付】, 跳转微信 APP 支付, 完成支付后, 请点击确认支付完成; 点击【支付宝支付】跳转支付宝 APP 支付,完成支付后,点击确认支付完成。 特别注意:如果已经支付,请不要重复支付。

(二)免考管理。

1. 点击【免考管理】, 在免考申请时间范围之内, 点击【学历证书免考申请】 或【非学历证书免考申请】,进行免考申请。

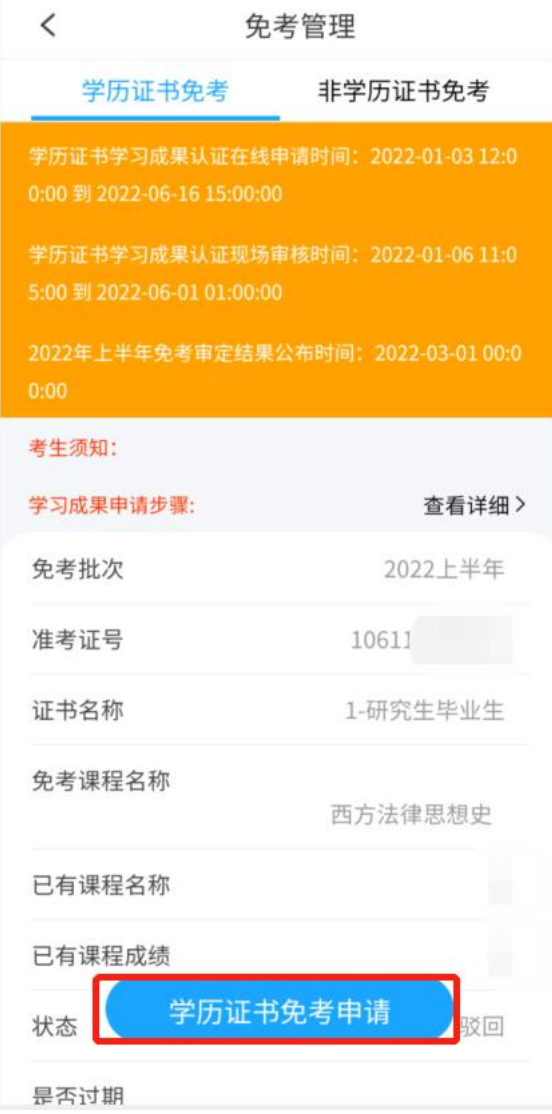

2.提交免考申请。【点击上传】可以对证明材料进行拍照并上传;

【增加证明材料】可以添加新的证明材料;

【删除证明材料】可以删除已经上传的证明材料。

填写申请信息以及上传证明材料后,点击【提交】按钮,将申请单提交。

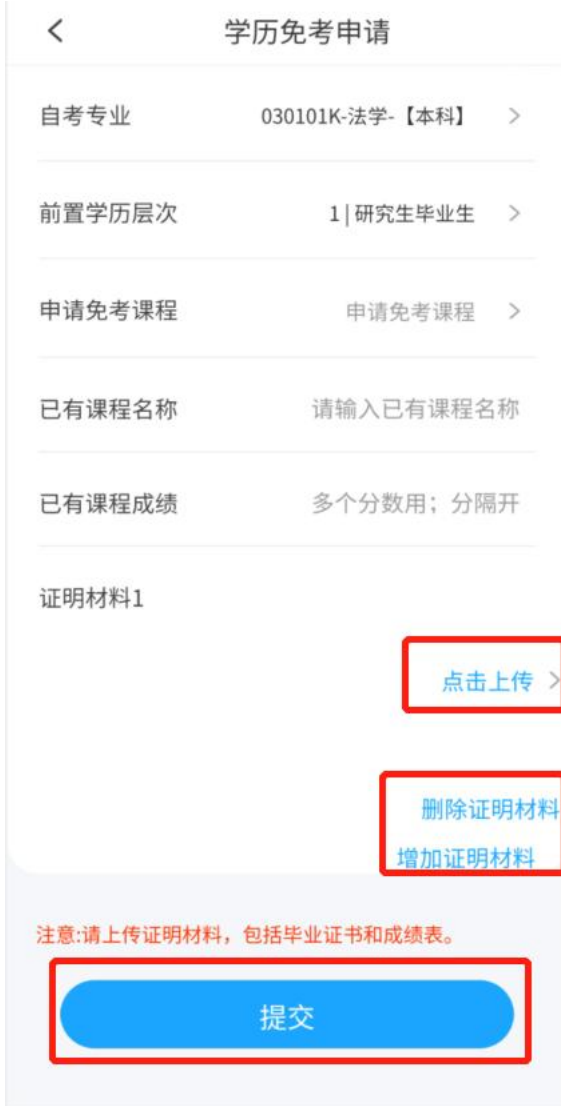

(三)转考管理。

1.转出管理。【转考管理】进入转考管理页面,在转至外省申请时间范围之 内,点击【申请转至外省】,进行申请。

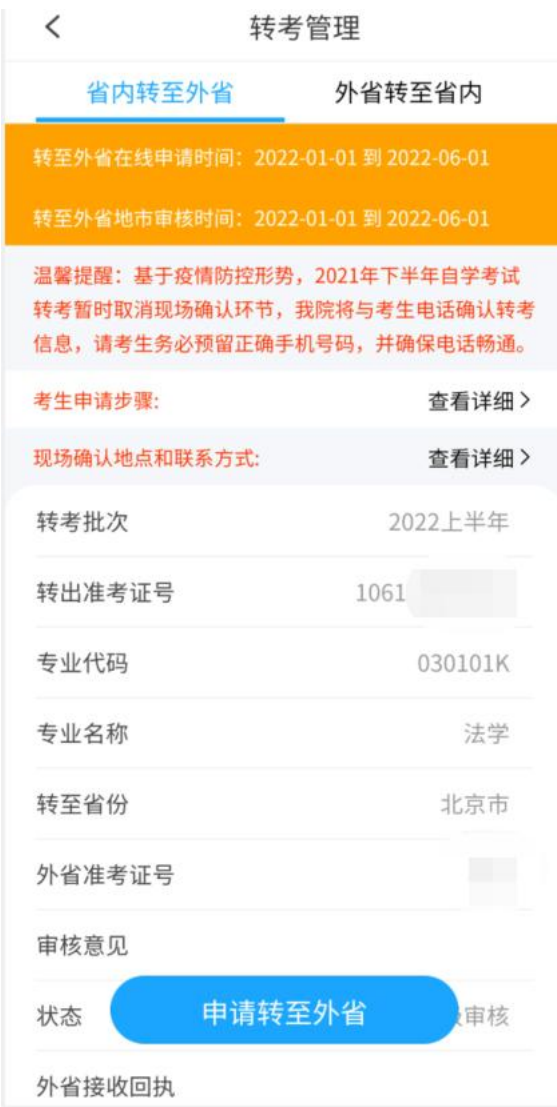

填写转至外省信息,并点击【提交申请】按钮,将申请单提交。

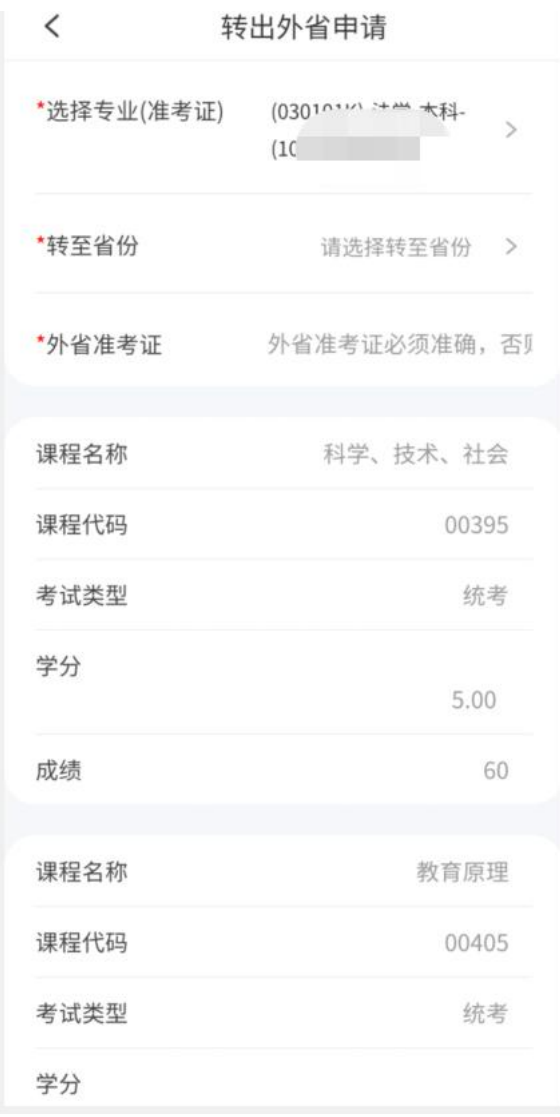

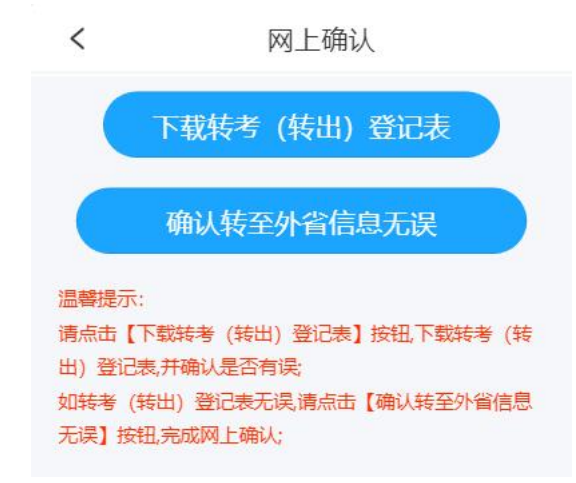

考生可以点击【下载转考(转出)登记表】,下载并查看转出登记表,如果确 认无误,请在规定时间范围之内点击【确认转至外省信息无误】按钮,完成网上 确认。

2.转入管理。点击【外省转至省内】切换到外省转至省内页面,可查看转入 广西的申请单信息。

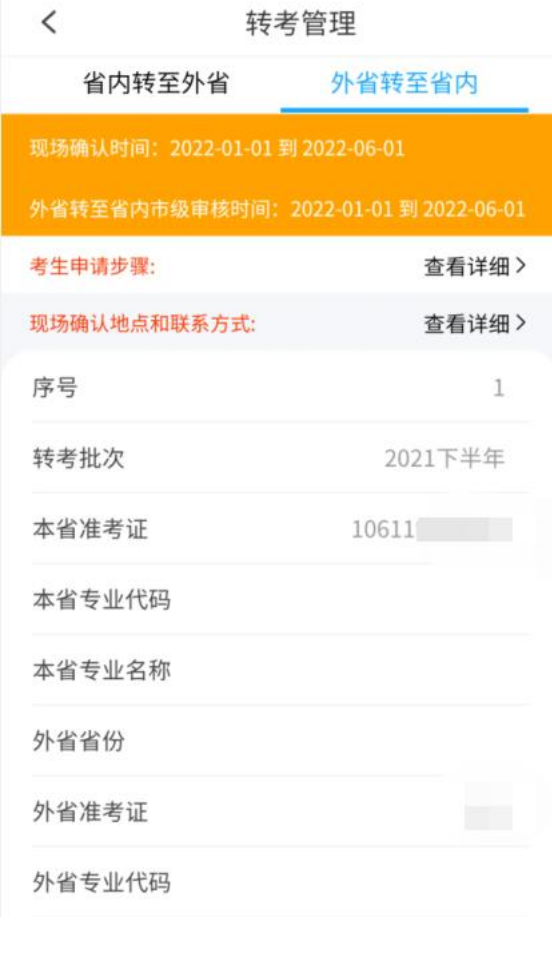

 $\,<\,$ 网上确认

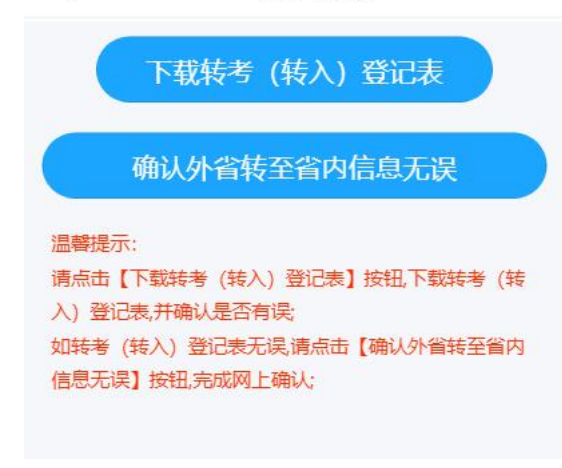

考生可以点击【下载转考(转入)登记表】按钮下载并查看转入登记表,如果 确认信息无误, 在规定时间点击【确认外省转至省内信息无误】按钮, 完成网上 确认。

(四)毕业管理。

1.毕业论文答辩申请。点击【毕业管理】,切换到毕业论文答辩申请,进入 毕业论文答辩申请页面。

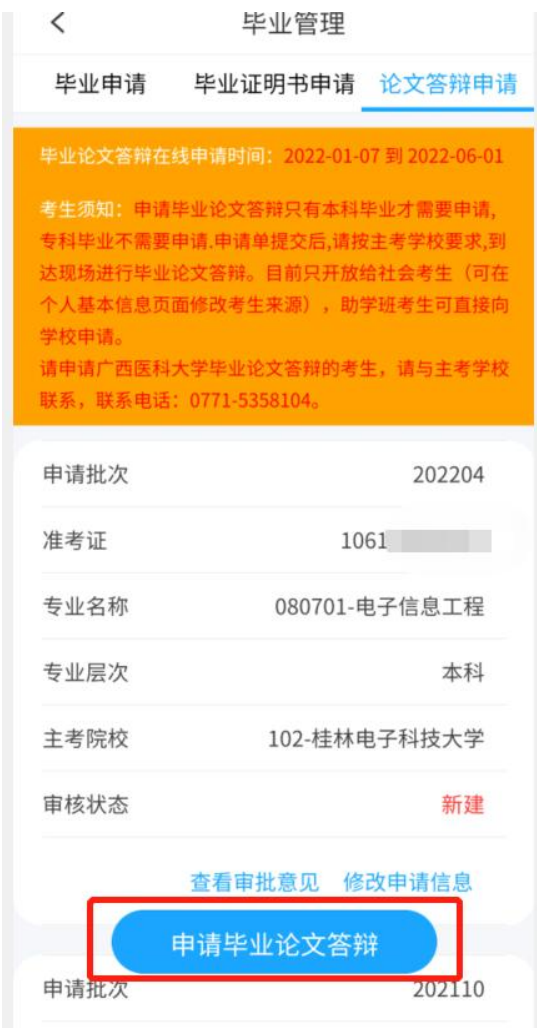

在毕业论文答辩申请时间范围之内,点击【申请毕业论文答辩】按钮,进入 申请页面。如果申请单被打回,考生可以点击【修改申请信息】重新修改申请单 并提交。

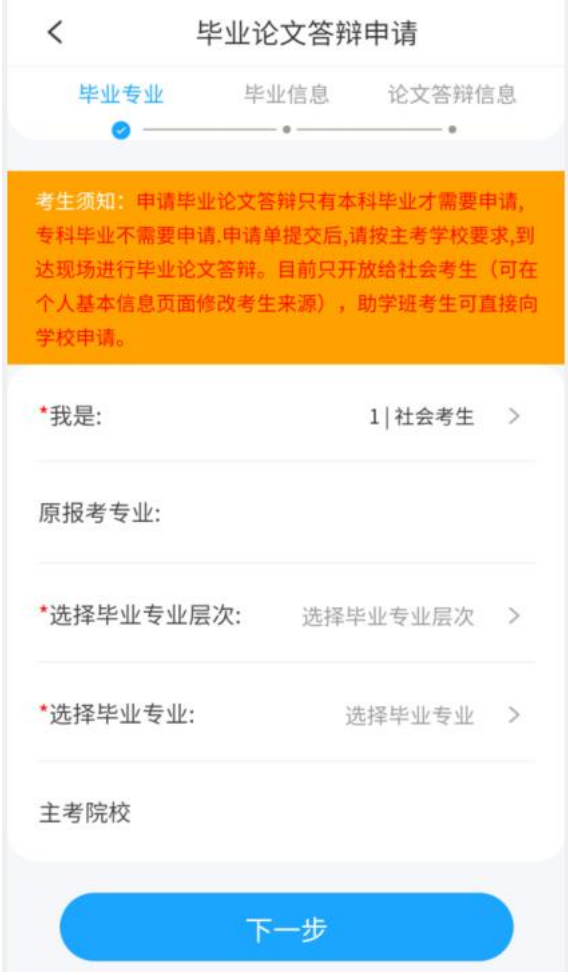

填写并确认联系方式及毕业信息,点击【提交】按钮。

特别注意:考生须及时关注主考学校审核信息,以便继续完成毕业论文答辩 工作。

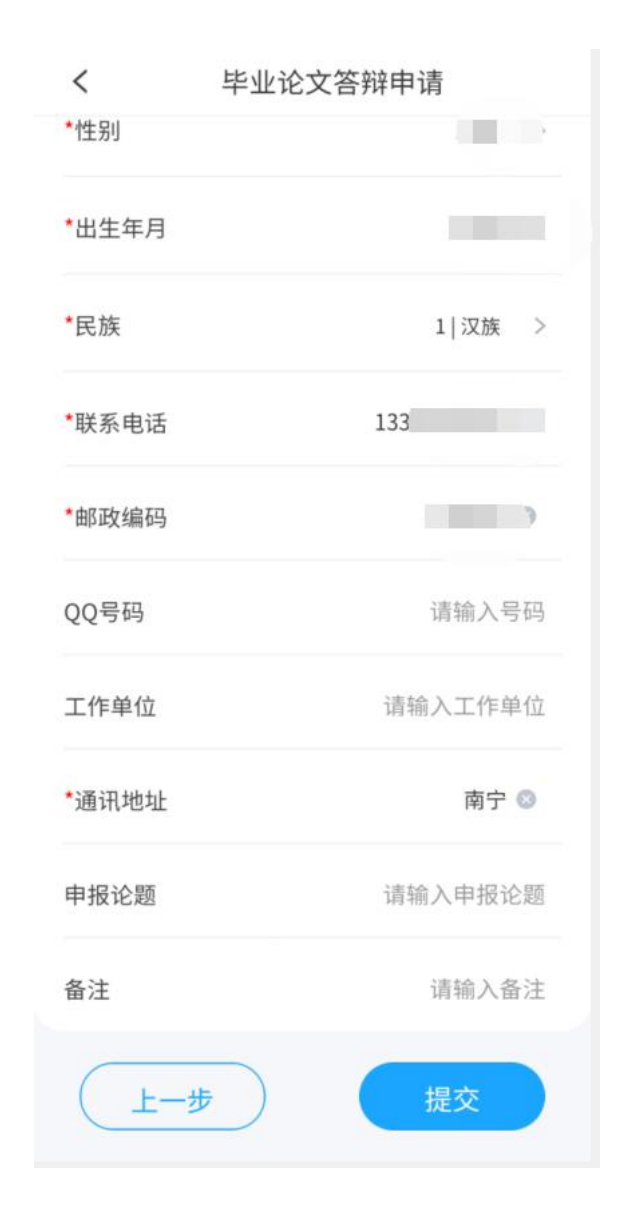

2.毕业证明申请管理。在毕业证明书申请时间范围之内,点击【申请毕业证 明书】按钮,进入毕业证明书申请页面。

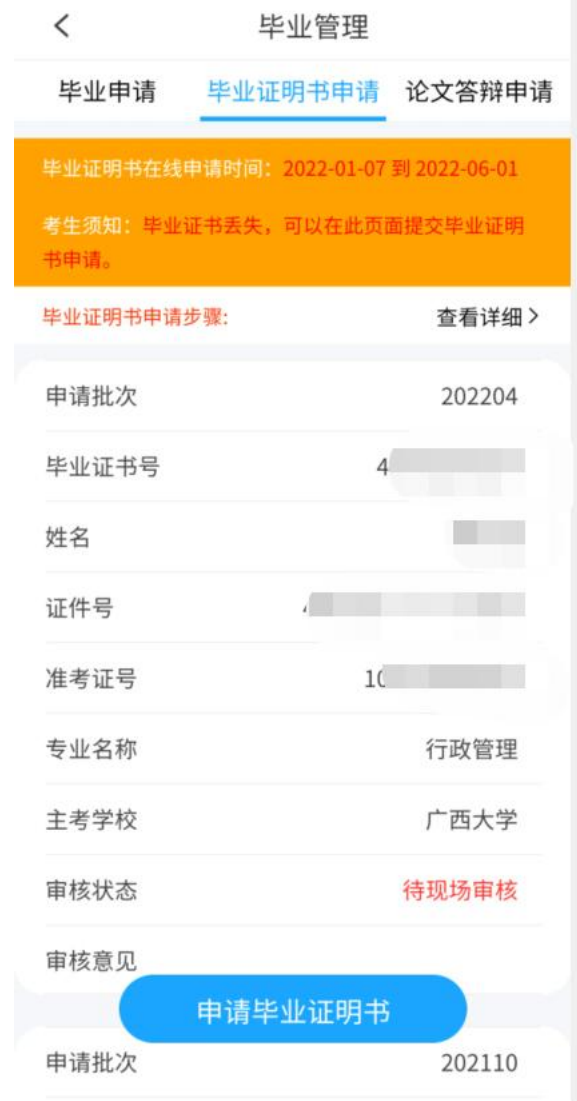

填写毕业信息,点击【提交】完成毕业证明书申请。

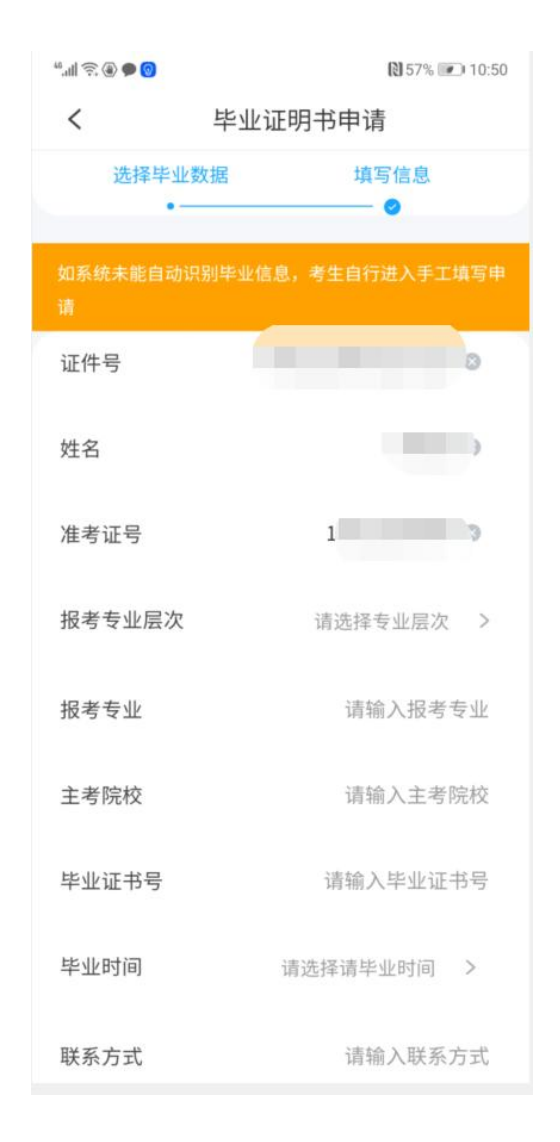

3.毕业申请管理。

点击【查看审批】,可以查看毕业申请审核信息;在毕业申请时间范围之内, 被打回的申请单,可以点击【修改】,进入修改申请单页面;点击【毕业申请】 按钮,进入毕业申请页面。

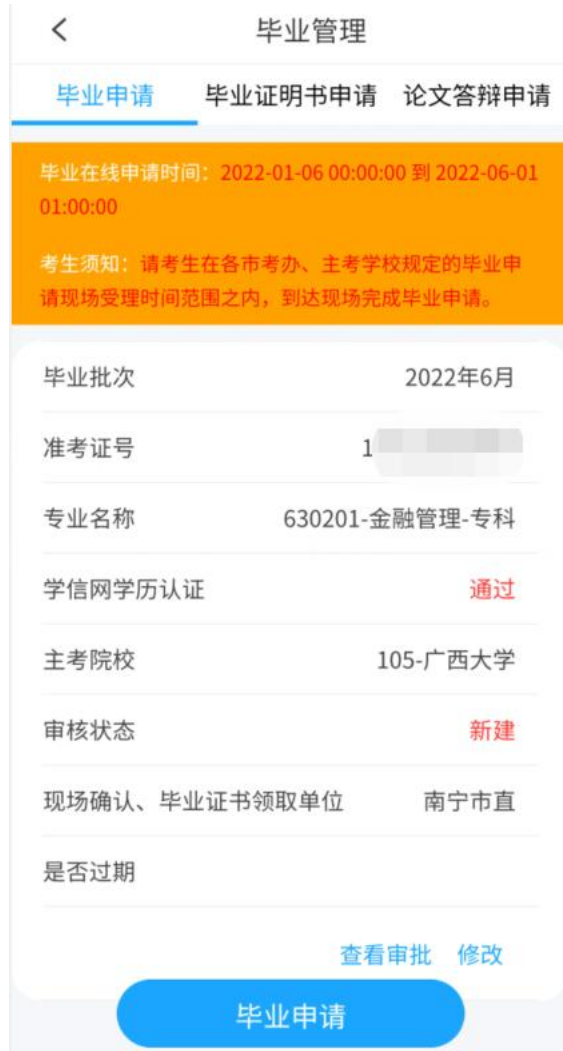

填写毕业专业,点击【下一步】;

本科毕业,同意学历认证后,完成在线学历认证;

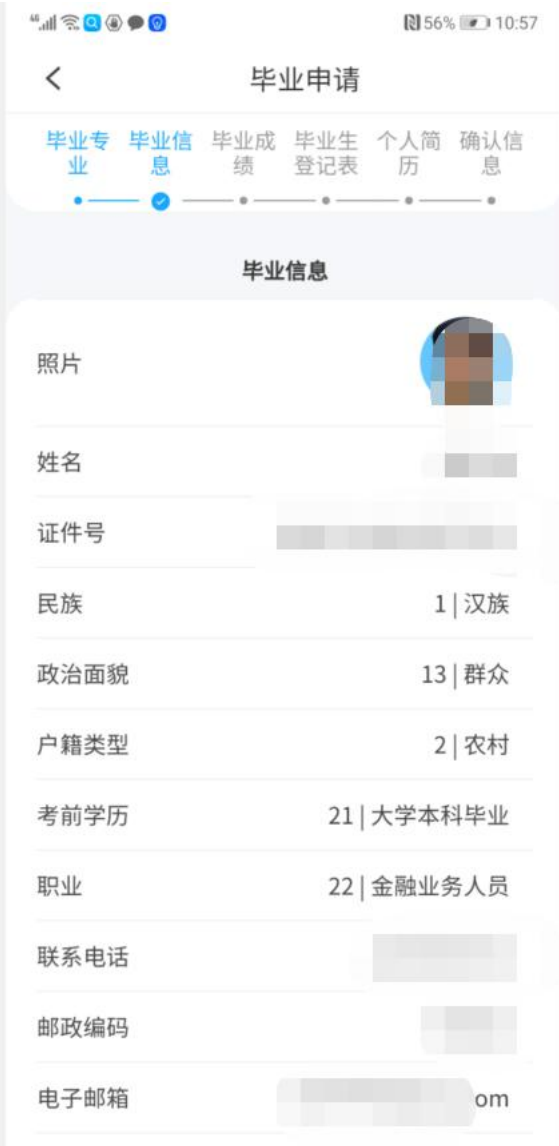

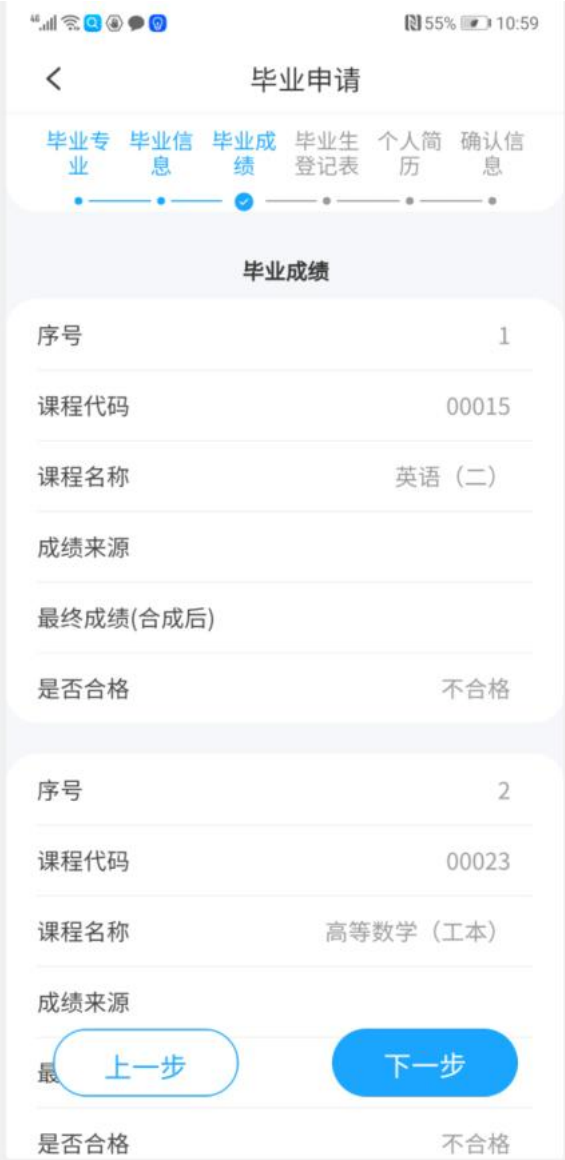

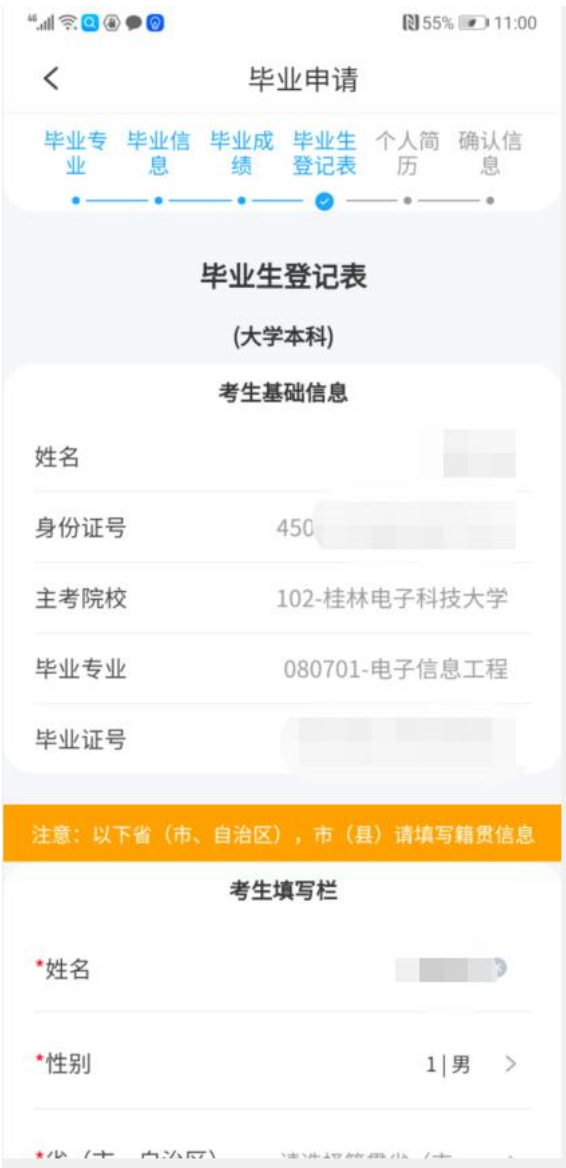

填写并核对毕业登记表信息,如果是本科毕业,在线学历认证不通过,需上 传学历认证材料。

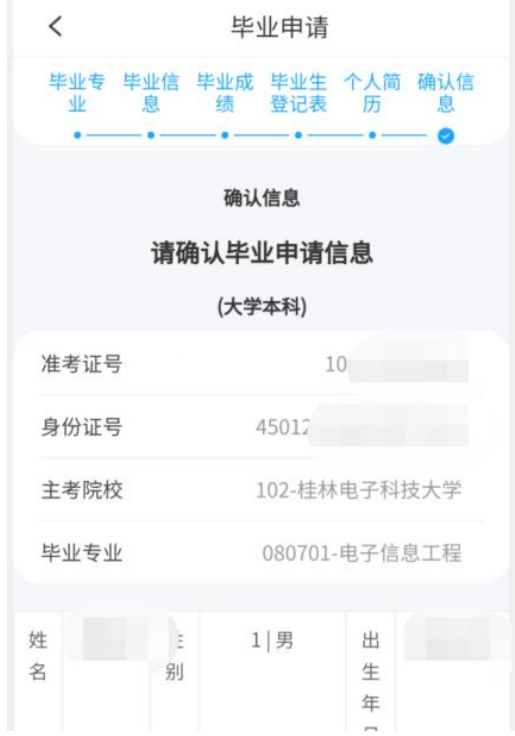

确认毕业信息无误后,点击【确认提交申请】按钮,完成毕业申请。

当申请单的状态是待考生网上确认时,请考生在规定的时间范围之内,完成 网上确认。

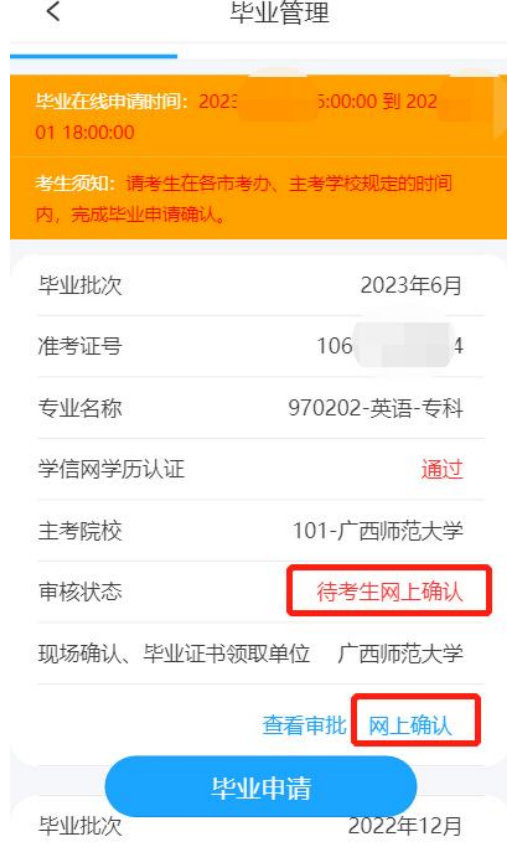

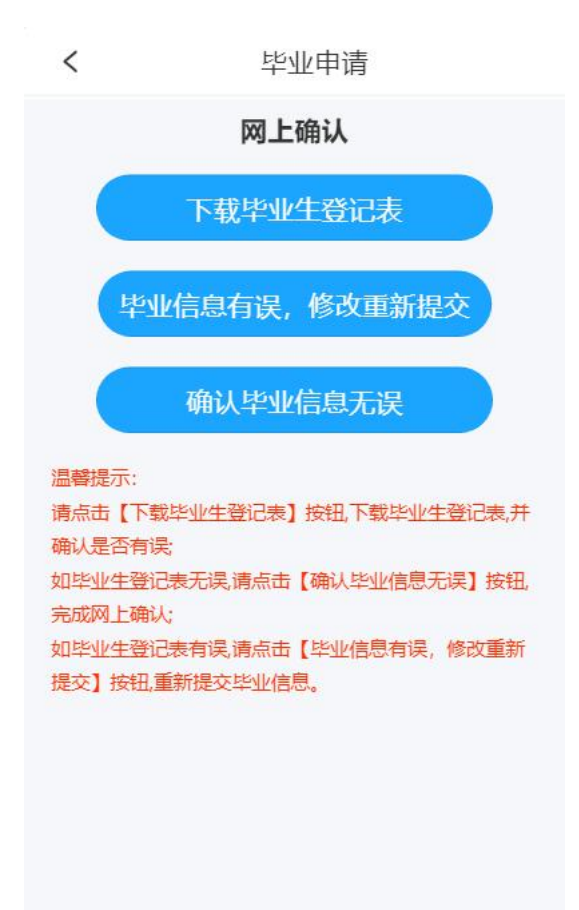

考生可以点击【下载毕业生登记表】,查看毕业生登记表信息,如果毕业生 登记表信息有误,请点击【毕业信息有误,修改重新提交】按钮,修改毕业信息 后重新提交毕业申请单;如果毕业生登记表信息无误,请点击【确认毕业信息无 误】按钮,完成网上确认。

注意:毕业申请需要现场确认或是网上确认,请考生查看各审核机构相关公 告。